Surface 3 User Guide With Windows 8.1

Published: 2015 Version 1.0

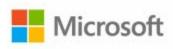

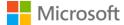

© 2015 Microsoft. All rights reserved.

BlueTrack Technology, ClearType, Excel, Hotmail, Internet Explorer, Microsoft, OneNote, Outlook, PowerPoint, OneDrive, Windows, Xbox, and Xbox Live are registered trademarks of Microsoft Corporation.

Surface and Skype are trademarks of Microsoft Corporation.

Bluetooth is a registered trademark of Bluetooth SIG, Inc.

Dolby and the double-D symbol are registered trademarks of Dolby Laboratories.

This document is provided "as-is." Information in this document, including URL and other Internet website references, may change without notice.

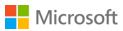

# Contents

| Meet Surface 3                                | 1  |
|-----------------------------------------------|----|
| Surface 3 features                            | 1  |
| Set up your Surface 3                         |    |
| The basics                                    | 4  |
| Power and charging                            | 4  |
| Get online: networking                        | 5  |
| Accounts and sign in                          | 6  |
| Sign in and sign out                          | 6  |
| Additional accounts                           | 6  |
| Get to know Windows                           | 9  |
| Start screen                                  | 9  |
| Open an app                                   | 10 |
| Charms                                        | 10 |
| The familiar desktop                          | 10 |
| Learn more about Windows                      | 11 |
| Keep your Surface up to date                  |    |
| Install updates manually                      | 11 |
| View your update history                      | 11 |
| Make sure you have the latest Surface updates | 12 |
| Surface Pen and OneNote                       |    |
| Set up Surface Pen                            | 12 |
| Surface Pen features                          | 13 |
| Explore OneNote                               | 14 |
| Use Surface Pen in other apps                 | 14 |

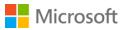

| Type Cover keyboard and touchpad                   |    |
|----------------------------------------------------|----|
| Touchpad                                           | 16 |
| Storage                                            |    |
| How much space do I have?                          | 17 |
| OneDrive: Your personal cloud                      |    |
| Save and open files                                | 17 |
| Get to your files from anywhere                    | 18 |
| Connect accessories and devices                    |    |
| Connect a TV, monitor, or projector                | 19 |
| Connect a USB accessory (printer, mouse, and more) | 21 |
| Add a Bluetooth accessory                          | 21 |
| Add an audio accessory                             | 21 |
| Print or scan                                      | 22 |
| Surface audio features                             |    |
| Adjust the volume                                  | 22 |
| Record audio                                       | 23 |
| Set the default audio device                       | 23 |
| Change which sounds play                           | 24 |
| Cameras and the Camera app                         | 24 |
| Take a photo                                       | 24 |
| Take a panorama                                    | 24 |
| Record a video                                     | 25 |
| Take a photo or video from the lock screen         | 25 |
| Adjust the focus                                   | 25 |
| Apps on your Surface                               |    |
| Find and open an app                               | 26 |
| Switch between apps                                | 26 |

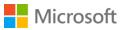

| Close an app                                     | 27 |
|--------------------------------------------------|----|
| Change settings for an app                       | 27 |
| Built-in apps                                    | 28 |
| Microsoft Office                                 | 32 |
| More installed apps                              | 32 |
| Install more apps                                | 34 |
| Customization and settings                       | 35 |
| Personalize your lock screen                     | 36 |
| Personalize your Start screen                    | 36 |
| Adjust your touchscreen settings                 | 37 |
| Sync your settings                               | 37 |
| Add a language                                   | 37 |
| Desktop settings                                 | 38 |
| Accessibility                                    |    |
| Ease of Access on the sign-in screen             | 39 |
| Care and cleaning                                |    |
| Protect your Surface from viruses                | 39 |
| Touchscreen care                                 | 40 |
| Cover care                                       | 40 |
| Battery care                                     | 40 |
| Registration, repair, and warranty               | 40 |
| Register your Surface 3 and Surface 3 Type Cover | 40 |
| Repair                                           | 41 |
| Warranty                                         | 41 |
| More help                                        | 41 |

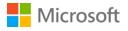

# Meet Surface 3

Meet Surface 3, the tablet that can replace your laptop. Use this guide to get started with your Surface 3. For more Surface 3 details and how-to info, go online to Surface.com.

## Surface 3 features

| Power button                        | Press the power button to turn Surface 3 on. When Surface 3 is on, press<br>and hold the power button to shut down. You'll also use the power button<br>to put Surface to sleep, and to wake it when you're ready to start working<br>again.                                      |
|-------------------------------------|----------------------------------------------------------------------------------------------------|
| Windows button                      | The Windows button takes you to the Start screen, where you can open<br>your apps quickly, search your Surface or the web, and more. If you're<br>already at the Start screen, the Windows button takes you back to the last<br>app you were using.                               |
| Touchscreen                         | Use the 10.8" ClearType full HD Plus display, with its 3:2 aspect ratio and 1920 x 1280 resolution display, to watch HD movies, browse the web, and use your favorite apps.                                                                                                    |
|                                     | 10-point multi-touch lets you use your fingers to select, zoom, and move things around.                                                                                                    |
| Kickstand                           | Flip out the 3-position kickstand to work or play comfortably at your desk, on the couch, or while giving a hands free presentation.                                                                                                    |
| Wi-Fi and Bluetooth                 | Surface supports standard Wi-Fi protocols (802.11a/b/g/n/ac) and <i>Bluetooth</i> <sup>®</sup> 4.0. Connect to a wireless network and use <i>Bluetooth</i> devices such as keyboards, mice, printers, and headsets.                                                               |
| Cameras                             | Surface 3 features an 8 megapixel rear-facing camera with autofocus, and<br>a 3.5 megapixel fixed focus front-facing camera Both cameras record<br>video in 1080p, with a 16:9 aspect ratio (widescreen). Front and back<br>privacy lights help make sure there are no surprises. |
| Microphone                          | A stereo microphone you can use for calls and recordings.                                                                                                    |
| Stereo speakers and<br>headset jack | Stereo speakers with Dolby <sup>®</sup> enhanced sound let you listen to music, podcasts, and audio books. For a little more privacy, plug your favorite headset into the headset jack.                                                                                           |

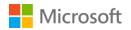

| Ports and connectors | Surface 3 has the ports you expect in a full-feature laptop:                                                                                                    |
|----------------------|----------------------------------------------------------------------------------------------------|
|                      | • Full-size USB 3.0 port<br>Connect a USB accessory—like a mouse, printer, Ethernet<br>adapter, USB drive, or smartphone.                                                                                    |
|                      | • Micro USB charging port<br>Charge Surface 3 using the Micro USB charging port and<br>included Micro USB power supply. (The charging port is only<br>for charging Surface 3 and not for transferring data). |
|                      | • MicroSD card slot<br>Use the microSD card slot for extra storage and transferring<br>files.                                                                                                    |
|                      | • <b>Mini DisplayPort version 1.1</b><br>Share what's on your Surface screen by connecting it to an<br>HDTV, monitor, or projector (video adapters are sold<br>separately).                                  |
|                      | • <b>Cover connectors</b><br>Add a thin, backlit, click-in keyboard—Surface 3 Type Cover<br>(sold separately) also helps protect your touchscreen while<br>you're on the go.                                 |
| Software             | • Windows 8.1 operating system<br>Windows 8.1 provides and endless array of options for<br>entertainment and productivity at school, home, or on the go.                                                     |
|                      | • <b>Apps</b><br>Use the variety of built-in apps featured on your Start screen,<br>and install tons more apps from the Windows Store.                                                                       |
|                      | Since Surface 3 runs Windows 8.1, you can install and use your favorite desktop apps.                                                                                                    |
| Processor            | The Intel <sup>®</sup> Quad Core Atom <sup>™</sup> processor provides the speed and power you need for smooth, fast performance.                                                                             |
| Memory and storage   | Choose from 2 GB RAM with 64 GB storage or 4 GB RAM with 128 GB storage. See Surface storage on Surface.com for info on formatted storage capacity.                                                          |

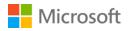

#### Sensors

Four sensors—compass, ambient light sensor, accelerometer, and gyroscope—enable apps to do things like track motion and determine location.

# Set up your Surface 3

If you have a Surface 3 Type Cover, click it into place and open the kickstand. Grab the power supply, plug the Micro USB connector into the Micro USB charging port, and plug the other end of the cable into an electrical outlet. Press the power button to turn Surface 3 on.

Windows starts, and guides you through the setup process.

Use the Surface 3 touchscreen or Surface 3 Type Cover to enter info during the setup process. To set up Surface 3, you'll also need:

- An Internet connection (recommended). Setup will automatically try to connect to a network. If your network requires a password, you'll need to have it handy. If you don't have an Internet connection, you can still set up your Surface, but you won't get the latest Windows and Surface updates until you're online.
- An account name. If you have a Microsoft account, use it to set up your Surface 3. A
  Microsoft account is an email address and password you use to sign in to other
  Microsoft services like Xbox, Hotmail, Outlook.com, OneDrive, Skype, or Windows Phone.
  If you don't already have a Microsoft account, we recommend you can create one during
  setup. If you prefer, create a local account. For more info, see Microsoft account or local
  account?

For more info on getting set up, see Set up your Surface on Surface.com.

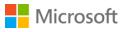

# The basics

## Power and charging

To charge Surface 3:

- 1. Plug the Micro USB connector into the Micro USB charging port on Surface 3.
- 2. Plug the full size USB connector on the other end of the cable into the power supply.
- 3. Plug the power supply into an electrical outlet.

It takes 2-4 hours to charge Surface 3 fully from an empty state, but can take more time if you're actively using Surface 3 for power intensive activities like gaming or video streaming.

**Note** Be sure to use only the included power supply and charging cables for charging your Surface 3. We don't recommend using any other chargers or charging cables with Surface 3.

To check the battery level, open the desktop and select the battery status icon in the right side of the taskbar.

#### Make your battery last

For info on how to conserver power and make your Surface battery last longer, see Surface Pro and Surface 3 battery and power on Surface.com. To learn about settings that control how your Surface uses power, see Power plans: Frequently asked questions on Windows.com.

#### Touch, keyboard, pen, and mouse

With Surface, you can easily switch between using touch, a keyboard, mouse, or pen.

• **Touch.** You can use your fingers on the touchscreen, the same as you would on a smartphone. For example, drag your finger across the screen to scroll. For demos of the gestures you can use, see Touch: Tap, swipe, and beyond on Surace.com.

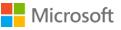

- **Keyboard.** Click in a Surface 3 Type Cover (sold separately) or use a full-size USB or *Bluetooth* keyboard. There's also a built-in on-screen keyboard you can use. For more info, see How to use the Surface on-screen keyboard on Surface.com.
- **Touchpad or mouse.** Use the Type Cover touchpad, or connect a USB or *Bluetooth* mouse. See Touchpad use and settings, Connect a USB mouse, printer, and more, and Add a Bluetooth device on Surface.com more info.
- Surface Pen. Take notes, draw, and mark up documents using Surface Pen (sold separately). You can jot a quick note in OneNote, even when you have Surface 3 locked. Just click the pen and start writing. Your note will be in the Quick Notes section of OneNote the next time you sign in. For more info, see Using Surface Pen on Surface.com.

# Get online: networking

#### Connect to a Wi-Fi network

- 1. Swipe in from the right edge of the screen, and select **Settings** > wireless network
- 2. Select a network name, and select **Connect**. (If you want to connect to this network every time it's in range, select **Connect automatically**).
- 3. If prompted, enter your network security key (network password), and select **Next**. If you need help finding your wireless network password, see How to find your wireless network password on Surface.com.
- 4. Choose whether to connect to other PCs and devices on the network. Choose No if you're connecting to a network in a public place like a café.

#### Connect to a wired network

- 1. Plug a USB to Ethernet adapter (sold separately) into the USB port on your Surface.
- 2. Plug an Ethernet cable into the adapter, and plug the other end of the cable into your router or an Ethernet network port.
- 3. Swipe in from the right edge of the screen, select **Settings** > **wired network**
- 4. If prompted, enter your user name and password.
- 5. To see if you're online, go to **Start** , and open **Internet Explorer**.

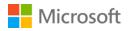

#### Disconnect from a network

- 1. Swipe in from the right edge of the screen, select **Settings** > **wireless network** (or **wired network**).
- 2. Select the network with a **Connected** status, and choose **Disconnect**.

# Accounts and sign in

# Sign in and sign out

To sign in:

- 1. Turn on or wake Surface by pressing the power button.
- 2. Swipe up on the screen or tap a key on the keyboard.
- 3. If you see your account name and account picture, enter your password and select the right arrow or press Enter on your keyboard.
- 4. If you see a different account name, select the left arrow. Then select your own account, enter your password, and select the right arrow or press Enter on your keyboard.

To sign out:

Go to Start II, select your account name in the upper-right corner, and then select Sign out.

# Additional accounts

Each person who uses your Surface should have his or her own account to sign in. When you set up your Surface, your account is created based on the info you supply.

From this account, you can create, modify, or remove other accounts. If you want, you can give other accounts these abilities too. For details, see Managing accounts.

First, though, think about whether any new account you create will be a local account that works only on this one Surface, or a Microsoft account (an email address and password that you use to sign in to Windows). A Microsoft account is provides the best experience.

Later, you can decide what level of control the account should have: Standard, Administrator, or Child.

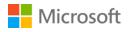

#### Microsoft account or local account?

Here are some key differences between a Microsoft account and a local account:

| Microsoft account                                                                                                    | Local account                                                                                                    |
|----------------------------------------------------------------------------------------------------|----------------------------------------------------------------------------------------------------|
| An email address and password you use to<br>sign in on computers running Windows 8.1 or<br>later, and to sign in to other Microsoft services<br>like Xbox, Hotmail, Outlook.com, OneDrive,<br>Skype, or Windows Phone. | A user name and password that only works on this one computer.                                                        |
| You can keep your personal settings in sync<br>with any other PC you have running Windows<br>8.1 or Windows RT 8.1 that you sign into with<br>your Microsoft account.                                                  | You need to personalize each computer individually.                                                                   |
| When you sign in to your Surface with your<br>Microsoft account, you're also connected to<br>your OneDrive, Skype, and Windows Store<br>accounts.                                                                      | You'll need to sign on to services like<br>OneDrive, Skype, or Windows Store each time<br>you want to access them.    |
| Documents, photos, and other files you create<br>are saved to your OneDrive by default.<br>OneDrive is like a local folder that follows you<br>wherever you sign in with your Microsoft<br>account.                    | Your files aren't automatically saved to the cloud.                                                                   |
| If you forget the password for a Microsoft<br>account, you can go to<br>https://account.live.com/password/reset to<br>reset your password online.                                                                      | If you forget the password for your local account, Microsoft can't help you reset your password or access your files. |

If you're not sure whether you have a Microsoft account, or you can't remember the email address you used with those services, you can easily sign up for a new, free email address. See Create a user account on Windows.com to learn how.

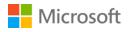

#### Account types: Standard, Administrator, or Child

The account type determines what you can do using that account. These are the account types you can assign to an account:

• **Administrator.** When you sign in with an administrator account, you can create, change, or remove (delete) other accounts, and you can set the account type on other accounts you create. You can also install apps.

The first account on your Surface is always an administrator account. To create a new administrator account, you need to first create the new account, and then edit it to make it an administrator account.

- **Standard.** People using a Standard account can create and edit files and personalize their settings, but they can't create, change, or remove any other accounts. They may not be able to install some apps. When you create a new account, it's a standard account unless you edit the account to make it an administrator account, or you set it up as a Child account.
- **Child.** Child accounts are controlled by the Family Safety settings you apply to the account. See Keep your kids safer on the PC on Windows.com to learn how to turn on Family Safety features.

#### Manage accounts with an Administrator account

When you sign in with an Administrator account, you can create, change, or remove other accounts.

To create an account

- 1. Sign in with an Administrator account.
- 2. Go to Start **II**, and select PC settings **\$** > Accounts > Other accounts > Add an account.
- 3. Enter the email address the new account will use to sign in to Windows, and select **Next**.

If you know the email address the new account user uses to sign into Microsoft services, enter it. Or, you can sign up for a new email address, add a child's account, or sign in without a Microsoft account (not recommended).

To set an account type:

- 1. Sign in with an Administrator account.
- 2. Go to **Start** , and select **PC settings > Accounts** > **Other accounts**, and select the account you want to change.

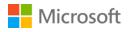

3. Select **Edit**, and under Account type, choose the account type, and select **OK**.

To delete an account:

- 1. Sign in with an Administrator account.
- 2. Go to **Start II**, and select **PC settings \overleftrightarrow** > **Accounts** > **Other accounts**, and select the account you want to remove.
- 3. Select **Remove** > **Delete** account and data.

For more on accounts, see All about accounts on Surface.com.

# Get to know Windows

#### Start screen

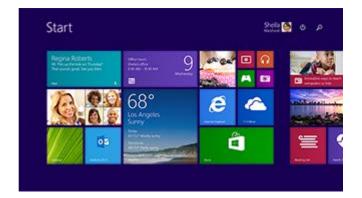

Start is the heart of your Surface—it's where you open apps, check your calendar, mail, and more in live tiles, and get to your favorite websites.

From Start you can search for files, apps, and settings, and search the web.

There are several ways to get to Start:

- Tap the Windows button **#** on your Surface.
- Press the Windows logo key **=** on your keyboard.
- Swipe in from the right edge of the screen, and select **Start =**.
- Move your mouse to the lower-left corner of the screen, and select **Start #**.

Customize Start by adding, removing, rearranging, and resizing tiles. For more info, see Personalize your PC on Windows.com.

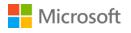

# Open an app

Select a tile on Start to open the app. If you don't see the app you want, select **Search**, enter the name of the app, and select it from the list. To see a full list of the apps on your Surface, swipe up on the Start screen to get to Apps view. (If you're using a mouse, click the arrow near the lower-left corner of the screen.) For more info about apps, see Apps on your Surface.

#### Charms

Charms help you do the things you do most often:

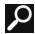

Search is how you find things on Surface, OneDrive, in apps, and on the web.

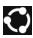

Share files, photos, or webpages from within a Windows Store app.

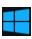

Start takes you to the Start screen. If you're already on Start, it takes you to the last app you were using.

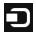

Devices is a quick way to send files and info to other devices that are connected to your PC, like your printer, Xbox, phone, speakers, TV, or a projector.

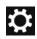

Settings is the place to make changes to common settings, find settings for your Surface (like personalization, user accounts, and devices), and change settings for the app you're using.

Another quick way to get to settings:

Go to Start II, and select PC settings <sup>(it')</sup> (it's the tile with the gear on your Start screen.)

To open the charms, swipe in from the right edge of the screen, and then select the charm you want.

# The familiar desktop

The Windows desktop—with its taskbar, folders, and icons—is still here, with a new taskbar and streamlined file management. This is where you'll use desktop apps like Microsoft Office and Windows features like File Explorer. You can also pin Windows Store apps to the taskbar, so you can launch them without leaving the desktop.

To open the desktop, just open a desktop app, or go to **Start #**, and select **Desktop**.

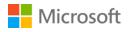

## Learn more about Windows

Get up to speed with Windows 8.1, see Get to know Windows on Surface.com, and check out the Windows tutorial on Windows.com.

To learn how to customize and personalize your Surface, sync and change your settings, and more, see Customization and settings.

# Keep your Surface up to date

Microsoft releases important updates to improve Windows software security and reliability, and system and hardware updates (also known as firmware updates) to help improve the stability and performance of your Surface hardware.

By default, your Surface is set to install updates automatically.

## Install updates manually

To check for and install updates manually:

- 1. Go to Start **II**, and select PC settings **X** > Update and recovery > Check now.
- 2. If there are updates available, select **View details**, select the updates you want to install, and select **Install**.

See Install Surface and Windows updates on Surface.com for more info on keeping your Surface up to date.

# View your update history

To see which updates you already have, and the date each was installed:

Go to Start II, and select PC settings S > Update and recovery > Windows Update
 > View your update history.

Updates to your Surface hardware appear in your update history as either "System Firmware Update - XX/XX/XX" or "System Hardware Update - XX/XX/XX". ("XX/XX/XX" stands for the date that Microsoft made the Surface update available.)

Surface updates are cumulative—if you have the latest Surface update installed, you're up to date.

For descriptions of the Surface updates released so far, see Surface update history.

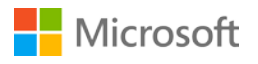

## Make sure you have the latest Surface updates

To make sure you that you have all the latest Surface hardware updates successfully installed:

- 1. Go to the Surface 3 update history page on Surface.com and look in the table at the top of the page to see the latest available System Update.
- 2. Compare that to the last System Firmware or System Hardware update you see when you view your update history on your Surface 3.

If you have trouble with updates, see Trouble installing Surface and Windows updates? on Surface.com.

# Surface Pen and OneNote

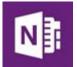

Use Surface Pen (sold separately) to quickly open OneNote, take screenshots, mark up presentations, sign documents, and use and enjoy art apps.

Surface Pen has the heft and sensitivity of a pen, and thanks to Palm Block technology, you can write naturally on your Surface 3 in any app that supports inking.

## Set up Surface Pen

If you have Surface Pen (sold separately), you'll need to install its AAAA battery and pair it with Surface 3. Here's how:

To install the AAAA battery:

- 1. Unscrew the top of the pen from the bottom.
- 2. Insert the battery, wrapped in the label from the top of the pen, with the positive (+) end of the battery pointing toward the writing tip.
- 3. Screw the top back on.

To pair Surface Pen to Surface 3:

- 1. Swipe in from the right edge of the screen, and select **Settings** > **Change PC settings** > **PC and devices** > **Bluetooth**.
- 2. Hold down the top button of the pen for about seven seconds, until the light in the middle of the pen clip starts to flash.
- 3. When **Surface Pen** appears in the list of *Bluetooth* devices, select it, and tap **Pair**.

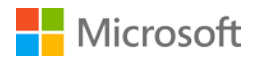

## Surface Pen features

#### **Top button**

Click the top button to open OneNote. Double-click to capture a screenshot. *Bluetooth* technology links the top button of your Surface Pen to your Surface 3.

#### **Right-click button**

This button acts like the right-click button on a mouse. Click it once in apps like OneNote to open a menu to choose pen color, thickness, and other options. You can also click and hold the button to select text.

#### **Eraser button**

Hold down the eraser button and move the tip over the area you want to erase.

#### Tip

The fine tip, along with Palm Block technology and multi-point sensitivity in your Surface lets you write and draw naturally.

Here are a few of the things you can do with the Surface Pen:

Click the top of the Surface Pen and start writing a Quick Note—like a yellow sticky that you'll never lose. You don't even need to unlock your Surface.

Click again to write another note, or press the power button on your Surface to put Surface to sleep.

Sign in to Surface, and click the top of the pen to open your latest notes. Add a Quick Note, write in any of your OneNote notebooks, or review and organize the notes you wrote while Surface was locked.

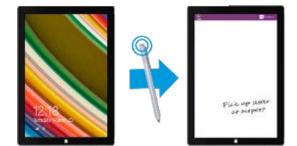

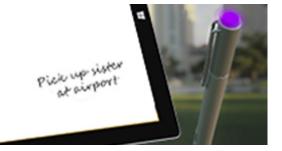

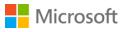

Double-click the top button on Surface Pen to take a screenshot. Then, select what you want to capture in the screenshot by dragging the tip of the pen from one corner of your selection to the opposite corner. When you lift the pen tip, your selection appears in a new page in OneNote.

You can use the Surface app to adjust your pen's pressure sensitivity, or change which version of OneNote opens when you click the pen's top button. By default, the Windows Store version of OneNote opens when you click the top button.

For more info about using Surface Pen and OneNote, see Using Surface Pen and Using OneNote on Surface. Both are on Surface.com.

## Explore OneNote

Your Surface comes with both OneNote and OneNote 2013 pre-installed, and you can install OneNote from OneNote.com on your other devices—it's free. Create as many notebooks as you need. Use sections, pages, and tags to make things easier to find. Share some notebooks, and keep others private.

To learn more about OneNote features and menus, see Using OneNote on Surface on Surface.com.

#### Note syncing

OneNote saves your notes, and syncs them to OneDrive (online cloud storage). With OneNote, you can keep your notes, clippings, sketches, photos, and files organized and accessible from anywhere. For more info, see Using OneDrive on Surface on Surface.com.

If you're not connected to the Internet, OneNote saves your new and edited notes on your Surface. They'll sync automatically with your OneNote notebook the next time you're online using Surface.

# Use Surface Pen in other apps

You can use your Surface Pen to draw and write or highlight text in Office apps. To learn more about using the pen in Office apps (called *inking*), see Use a pen to draw, write, or highlight text on a Windows tablet on Office.com.

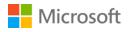

You can use the Surface Pen in drawing apps, and many others—any app that supports ink. Even if your app doesn't support inking, you can use your Surface Pen to enter text using the handwriting panel in the on-screen keyboard. Here's how:

- 1. Swipe in from the right edge of the screen, and select **Settings**.
- 3. Write something on the handwriting panel. Your words are automatically converted to text.
- 4. Select Insert to insert your text.

The handwriting panel adapts to your writing over time, becoming more accurate the more you use it. For more info, see How to use the on-screen keyboard on Surface.com.

# Type Cover keyboard and touchpad

Surface 3 Type Cover (sold separately) clicks into place, giving you a standard keyboard layout, backlit keys, gesture-enabled touchpad, and protective cover all in one slim package.

When you close the Cover, Surface 3 goes to sleep. When you fold the Cover back, Surface won't detect your key presses.

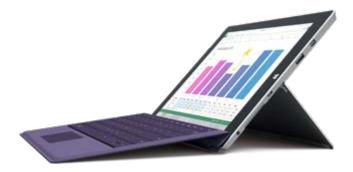

Keys on the top row of the Surface 3 Type Cover make it easy to do common tasks.

| Key icon | What is does                   |
|----------|--------------------------------|
| IQ×      | Turns audio muting on or off   |
| ▶/11     | Plays or pauses audio or video |

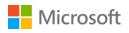

|         | Decreases keyboard backlighting |
|---------|---------------------------------|
| <u></u> | Increases keyboard backlighting |
| ۲       | Dims the screen                 |
| *       | Brightens the screen            |

To use function keys instead of the special key assignments, press the Fn key (in the bottom row of keys on the keyboard). A light on the Fn key lets you know you're in function key mode. Press Fn again to leave function key mode.

For detailed info about adjusting keyboard backlighting, using the shortcut keys, function keys, and more, see Type Cover on Surface .com.

## Touchpad

The touchpad on Surface 3 Type Cover has right-click and left-click buttons that work like a mouse. The left-click button area is larger, while the right-click button is smaller.

The touchpad supports gestures like tap, double-tap, drag, scroll, and zoom. To learn how to use all the touchpad gestures and to see them demonstrated, see Get started with your Surface 3 on Surface.com. Left-click and right-click touchpad buttons

#### Touchpad settings

If your cursor jumps while you type, or the touchpad seems to respond too quickly to accidental touches, you can change touchpad settings to make it work the way you like. If you prefer, you can turn the touchpad off altogether.

To change these and other settings:

Attach the Cover, go to Start II, and select PC settings S > PC and devices > Mouse and touchpad.

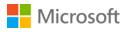

For more info, see Change touchpad settings in PC settings on Surface.com.

# Storage

You have many storage options with Surface 3. In addition to the storage on the hard drive on Surface 3, you have external storage options like OneDrive (cloud storage), USB drives, and microSD cards.

# How much space do I have?

The amount of storage space available on your hard drive depends on which version of Surface 3 you have, what apps you've installed, and how much data you're storing already.

Here's how to see how much available space you have on Surface:

• Go to Start **II**, and select PC settings **X** > PC and devices > Disk space.

At the top of the screen, you can see how much space you have available. You can also see how much disk space is used by your apps, media, and files.

You may be able to free up space by selecting **Empty my Recycle Bin** to delete permanently files you put into the recycle bin earlier. For more tips on how to free up space see Tips to free up disk space on Windows.com.

# OneDrive: Your personal cloud

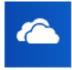

OneDrive is online storage that comes with your Microsoft account. When you save your documents, photos, and other files to OneDrive, they're available from any web-connected device (for example, your smartphone or any PC). OneDrive is also a great way to share files with other people.

If you use a Microsoft account to sign in to your Surface, your OneDrive folders are as easy to use as the folders on the hard drive. You can browse, open, and edit your files in OneDrive even when you're offline. See the Getting started with OneDrive tutorial on Windows.com to learn how.

# Save and open files

When you sign in to Surface with a Microsoft account, files you create from Office apps are saved to OneDrive by default, so that you can access them from any of the devices you use.

Saving Office files on OneDrive also makes it easy to share and work with other people. For more info, see Keep your Office documents in OneDrive on Windows.com.

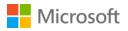

Save files from any desktop app to a OneDrive folder by navigating to it when you save.

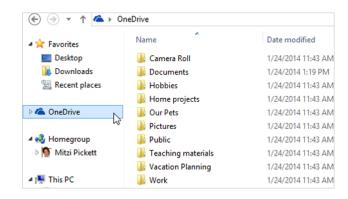

When you open or save files from a Windows Store app, you can choose **OneDrive** or **This PC** as the location. Select the down arrow to choose your location.

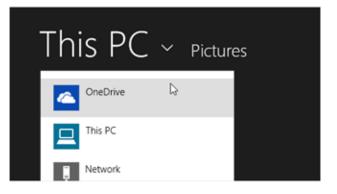

In the same way, you can open files from within an app.

# Get to your files from anywhere

There are several ways to get to your OneDrive folders and files:

- Sign in to any PC with the Microsoft account you use on your Surface. Then go to Start
   and open OneDrive, or navigate to the OneDrive folder in File Explorer
- Go to OneDrive.com.
- Use one of the OneDrive mobile apps. See Download OneDrive for Windows for more info.

If you have files on another computer that you want to use on Surface, you can upload them to OneDrive. Here's how:

• From the computer with the files that you want to copy to Surface, go to OneDrive.com and upload your files. (To find out how, see Upload photos and files on Windows.com.)

The files will sync to OneDrive on your Surface the next time you go online and sign in.

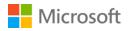

You can also copy files to Surface from a thumb drive or external hard drive, or by copying them from the Internet or your local network.

#### Use OneDrive to share files

You can use OneDrive to share photos, Office docs, and other files with your friends or coworkers. They won't need to install any special programs or sign up for a new account, and they can use any web browser to get to the files you share with them.

- 1. Go to **Start** , open **OneDrive** and select the files or folders you want to share. (Swipe down on a file or folder to select it. Or if you're using a mouse, right-click it.)
- 2. At the bottom of the screen, select **Share** O, and then decide how you want to share:
  - Choose **Invite People** to share the drive with others. You'll need to provide their email addresses. Only those people will be able to access the files, and you'll be able to change permissions later if you want.
  - Choose **Get a link** let people read the files or read and edit the files, or to make the folder public. You'll be able to paste the link into any email, document, or post. Or, you can share it directly to a social media site like Facebook or Twitter. Anyone with the link will be able to access the files.

To learn more about sharing files, see Share files and photos on Windows.com.

# Connect accessories and devices

## Connect a TV, monitor, or projector

You can connect Surface 3 to a TV to watch movies on a big screen, to a projector to share a presentation, or to a second monitor to make multi-tasking in several apps even easier.

#### Connect to a wireless display

If you have a wireless display, here's how to connect it:

- 1. Go to Start **II**, and select **PC settings \clubsuit** > **PC and devices** > **Display**.
- 2. At the bottom of the screen, select **Connect to a wireless display**.
- 3. Select Add a wireless display.
- 4. Choose the wireless display in the list of devices found, and follow the on-screen instructions.

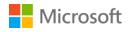

#### Connect with a cable and adapter

To connect Surface 3 to another screen without wireless, you'll need a compatible cable and possibly an adapter. Look at the video ports on your TV, monitor, or projector to figure out which adapter or cable you need:

#### • HDTV.

If your TV has an HDMI port, you'll need an HDMI cable and a Mini DisplayPort to HD AV adapter or an HDMI to Mini DisplayPort cable. (Both are sold separately).

#### • Projector or monitor.

If your monitor has a DisplayPort, you can connect it to Surface using a Mini DisplayPort to DisplayPort cable (sold separately).

If your monitor doesn't have a DisplayPort or HDMI port, use a VGA cable and the Mini DisplayPort to VGA Adapter. A VGA adapter or cable is for video only. Audio will play from your Surface speakers unless you've connected external speakers.

For more info about this, see Surface sound, volume, and audio accessories on Surface.com.

Here's how to hook it up:

- 1. Connect an HDMI or VGA cable to the HDMI, DisplayPort, or VGA port on your TV, monitor, or projector.
- 2. Connect the other end of the cable to a Surface video adapter or the Mini DisplayPort on your Surface.
- 3. If you're using an adapter, plug the adapter into the Mini DisplayPort on your Surface or your docking station.

#### Set up your screens

Once you connect another screen or screens, you can choose what to display on each screen. Here's how:

- 1. Swipe in from the right edge of the screen, and select **Devices**.
- 2. Select **Project**, and then choose one of the following options:
  - **PC screen only.** You'll see everything on your Surface screen. (If you're connecting to a wireless projector, this option changes to **Disconnect**.)
  - **Duplicate.** You'll see the same things on all screens.

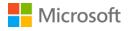

- **Extend.** You'll see everything spread over all screens, and you can drag and move items between them.
- **Second screen only.** You'll see everything on the connected screen or screens, and your Surface screen will be blank.

For more info, see Connect Surface Pro or Surface 3 to a TV, monitor, or projector on Surface.com.

# Connect a USB accessory (printer, mouse, and more)

Surface 3 has a full-size USB 3.0 port that you can use to connect a USB accessory such as a printer, camera, music player, smartphone, mouse, or external hard drive.

Full-size USB 3.0 port on Surface 3

The first time you plug in a USB accessory, Windows installs the software it requires for you.

For more info, see Connect a USB mouse, printer, and more on Surface.com.

#### Add a Bluetooth accessory

To add (also called pair) a *Bluetooth* device with your Surface:

- 1. Turn on the *Bluetooth* device and make it discoverable. To learn how, check the info that came with your *Bluetooth* device or the manufacturer's website.
- 2. Go to Start **II**, and select **PC settings \clubsuit** > **PC and devices** > **Bluetooth**.
- 3. Make sure **Bluetooth** is **On**, and wait while Windows searches for *Bluetooth* devices.
- Follow the on-screen instructions to finish pairing your device.
   If your accessory requires a pairing code, you'll be prompted for it. If you don't know the code, check the info that came with your device or the manufacturer's website.

# Add an audio accessory

The stereo speakers and microphone on Surface 3 let you listen to music and videos, make phone calls, and record audio. You can also connect your favorite USB and *Bluetooth* accessories like speakers, a mic, or a headset.

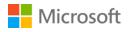

For more info on connecting accessories, see Connect a USB mouse, printer, and more and Add a Bluetooth device on Surface.com.

To learn how to use the audio features built-in to your Surface, see Surface audio features.

#### Print or scan

To learn how to connect a USB printer or scanner, see Connect a USB accessory (printer, mouse, and more). For info on connecting a Bluetooth printer or scanner, see Add a Bluetooth accessory.

To see if your printer is installed:

- 1. Go to Start **II**, and select **PC settings C** > **PC and devices** > **Devices**.
- 2. Look for your printer in the list of devices.
  - If your printer is in the list, you're ready to print something.
  - If your printer isn't listed, select **Add a device**, and select your printer to install it.

To print from a Windows Store app:

- 1. Open what you want to print. For example, open a web page in Internet Explorer, or an email message in Mail.
- 2. Swipe in from the right edge of the screen, and select **Devices**.
- 3. Select your printer from the list.
- 4. Choose your printing options, and select **Print**.

To print from a desktop app (such as Notepad or an Office app):

• Find the **Print** command in the app, or press Ctrl+P.

For more info on setting up and using printers and scanners, see Print and scan from Surface on Surface.com.

# Surface audio features

## Adjust the volume

You can adjust the volume on your Surface in a few places:

• **Volume button.** Use the volume button on your Surface to adjust the volume up or down.

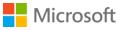

- **Settings.** Swipe in from the right edge of the screen, select **Settings** > **Speakers ●**, and adjust the volume up or down.
- **Desktop taskbar.** On the desktop taskbar (lower-right corner), select **Speakers** (1), and adjust the volume up or down.
- **Audio accessories.** Adjust the volume on an audio accessory—like a headset, speakers, or phone—using the volume control on the accessory, or in the software included with the accessory. For more info, check the info that came with your accessory or visit the manufacturer's website.
- **Apps.** Some apps have a volume control within the app.

## Record audio

Two apps for recording sound are preinstalled on Surface 3: Ų

Sound Recorder app for Windows

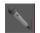

Sound Recorder desktop app

To open either app:

- 1. Go to **Start II**, select **Search**, and enter the phrase **sound recorder**.
- 2. In the search results, choose the sound recording app you want to use.

For info about the Sound Recorder app for Windows, see Sound Recorder app for Windows: FAQ. To learn more about the Sound Recorder desktop app, see Recording audio in Sound Recorder: FAQ. Both are on Windows.com.

#### Set the default audio device

- 1. Go to Start **II**, select Search  $\mathcal{P}$ , enter sound, and then choose Sound from the list.
- 2. Next, do either or both of the following:
  - Select the Playback tab, select the device you want to use for playback (for example, the built-in speakers on Surface, external speakers, or a headset), and then select Set Default.
  - Select the **Recording** tab, select the device you want to use for recording (for example, the built-in microphone, or an external microphone), and then select **Set Default**.

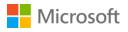

After you've selected your default devices, select OK.

# Change which sounds play

You can choose which sounds play for notifications and system events (for example, the sound that plays when you get a new message.) Here's how:

- 1. Go to **Start =**, select **Search**, enter **sound**, and then choose **Sound**.
- 2. Select the **Sounds** tab, and under **Program Events**, choose an event (for example, **Calendar Reminder**).
- 3. Under **Sounds**, select the sound you want to play for that event. To hear the sound, select **Test**.
- 4. Select **Apply** to change the sound for the event.

For more info about Surface audio features, see Surface sound, volume, and audio accessories on Surface.com.

# Cameras and the Camera app

Surface has two integrated cameras that you can use to take pictures, record videos, and make video calls. The built-in Camera app can help you get even more out of your cameras.

## Take a photo

- 1. Go to **Start** , and open the **Camera** app. Optionally, tap the screen to focus on a spot.
- 2. Tap the on-screen **Camera** button to take a photo.
- 3. To exit, press the Windows button on your Surface.

#### Take a panorama

- 1. Go to **Start** , open the **Camera** app, and tap **Panorama**.
- 2. Point the camera at your starting point for the panorama, and tap the screen to start.
- 3. Slowly tilt or rotate the camera in any direction. When you align the new image with the existing images, the camera automatically takes the next image.
- 4. If you want to retake the last image taken, tap **Undo**. Otherwise, tap the check mark when you're done.

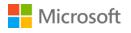

# Record a video

- 1. Go to **Start** , and open the **Camera** app.
- 2. Tap the on-screen **Video** button.
- 3. Optionally, tap the screen to focus on a spot while you're recording the video.
- 4. To exit, press the Windows button on your Surface.

# Take a photo or video from the lock screen

The perfect shot might not wait for you to unlock your Surface, but you can set up Surface to let you take photos and videos from the lock screen. Here's how to set up and use this feature.

To turn the lock-screen camera feature on:

- 1. Go to Start **II**, and select **PC settings \clubsuit** > **PC and devices** > **Lock screen**.
- 2. Scroll to the bottom of the screen, and under **Camera**, select **On**.

To take a photo or video from the lock screen:

- 1. If the screen is off, press the power button to turn Surface on.
- 2. Swipe down from the top edge of the lock screen.
- 3. Tap the **Camera** or **Video** button.

#### Adjust the focus

The rear-facing camera on Surface 3 has an autofocus lens that lets you focus on an object before taking a picture or while recording a video.

- Before taking a photo, tap the screen to focus on a spot.
- While shooting a video, tap the screen to adjust the focus.

You can change the default setting on Surface 3 so that tapping the screen focuses on an area and then takes a photo, or just takes a photo without focusing. See Using autofocus on Surface 3 for more info.

**Note** The front-facing camera on Surface 3 has a fixed focus lens. Autofocus is available only on the rear-facing camera.

For more info about your Surface cameras and the camera app, to learn about viewing and editing photos and videos, and to find out about changing camera options, see Surface cameras and the Camera app on Surface.com.

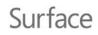

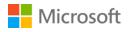

# Apps on your Surface

Apps to help you stay connected, entertained, informed, and productive come pre-installed and ready to use on your Surface 3. Find more apps quickly and easily in the Windows Store, or install your favorite desktop apps.

## Find and open an app

Tap a tile on the Start screen to open the app. If you don't see the app that you want, select **Search**, enter the name of the app, and select it from the list. Or, swipe up on the Start screen to Apps view to see a full list of your installed apps.

## Switch between apps

To switch to the last app you were using:

- With touch, swipe in from the left edge of the screen.
- With a mouse, move your pointer into the upper-left corner, and then click the corner.
- From the keyboard, press Alt+Tab.

To switch to an app you were using recently:

**With touch**, swipe in from the left edge of the screen without lifting your finger, and then push back toward the left edge. You'll see the apps you've used recently. Tap the app you want.

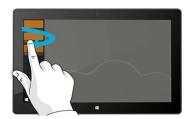

With a mouse, move the pointer into the upper-left corner and move it down the left edge. You'll see the apps you've used recently. Select the one you want.

**From the keyboard**, hold down the Windows logo key **and press Tab. For more info, see Mouse and keyboard:** What's new on Windows.com

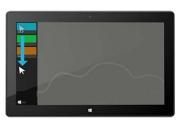

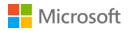

See Use more than one app at the same time on Surface.com to learn how to open apps side by side.

## Close an app

#### Close a Windows Store app

Apps that you install from the Windows Store don't slow down your Surface when you're using them. If you want to close one of these apps, here's how:

- **Use touch.** Swipe in from the left edge of the screen, and push back toward the left edge. Press and hold (or right-click) the app you want to close, and then slide your finger (or mouse pointer) all the way down the screen and hold it there until the app flips over.
- Use a mouse or touchpad. Move your mouse pointer to the top of the app and then select the Close × button in the title bar.

#### Close a desktop app

It's still a good idea to close desktop apps when you're done using them, particularly before shutting down your Surface.

• Select the **Close**  $\times$  button in the upper right corner of the app.

## Change settings for an app

To change settings for a Windows Store app, open the app, swipe in from the right edge of the screen, and select **Settings**.

To change settings for a desktop app, follow the instructions for that app.

#### Default apps

A default app is the app that Windows automatically uses when you open a particular file type, such as a song, movie, photo, or webpage. To set your default apps:

- 1. Go to **Start ■**, and select **PC settings ↔** > **Search and apps** > **Defaults**. You can choose a default app for the web, email, music, video, photos, calendar, or maps.
- 2. Select the one you want to set and choose an app.

To learn more about the apps Windows uses by default, see Choose the apps Windows uses by default on Windows.com.

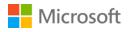

## Built-in apps

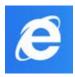

#### Internet Explorer 11

Surface comes with two versions of Internet Explorer—a touch-friendly version with oversized tabs and tiles for easy tapping, and a version for the desktop.

#### Browse with touch-friendly Internet Explorer

- 1. Go to **Start** , and open **Internet Explorer**.
- 2. Swipe up from the bottom of the screen to open the address bar.
- 3. Tiles for your favorite sites and open tabs appear above the address bar (scroll to see all the tiles).
- 4. Do any of the following:
  - Enter a web address or search term in the Address bar
  - Select a tab, pinned, or favorite web site.
  - Select the New tab button + to open a new browser tab. Then, enter a URL or search term, or select one of your frequent or favorite sites.
  - Select the three dots ( ... ) to open an InPrivate tab or reopen a tab you've recently closed.

#### Browse with Internet Explorer for the desktop

The desktop version of Internet Explorer is also pre-installed. To start the Internet Explorer desktop app:

- 1. Go to **Start #**, and select **Desktop** (or press Windows logo key **#**+D).
- 2. From the taskbar, open **Internet Explorer**.

For more info, including how to set your browser defaults, work with tabs and in multiple windows, save and pin your favorite websites, and more, see Browse the web with Internet Explorer on Surface.com.

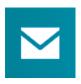

#### Mail

The Mail app organizes your inbox and offers quick views of your favorite people, flagged messages, folders, newsletters, and social updates.

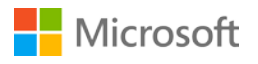

Here are some tips to get you started. For more info, see Set up and use Mail on Surface.com and the Mail app tutorial on Windows.com.

If you've signed in to Surface with a Microsoft account, your mail account is already set up. You can then add other accounts, from Outlook, Gmail, AOL, Yahoo!, and even your work email (Exchange ActiveSync).

After you add an email account, contacts from your email account appear in the People app and appointments appear in the Calendar app.

Here's how to add accounts:

- 1. Go to **Start ==**, and open the **Mail** app.
- 2. Swipe in from the right edge of the screen (or, with a mouse, point to the upper-right corner of the screen), and select **Settings**.
- 3. Select **Accounts** > **Add an account**, choose the type of account you want to add, and follow the on-screen instructions.

The Mail app has three panes:

- The left pane shows you your email folders and accounts (in the lower-left corner). Select a folder or account to switch to it.
- The middle pane shows you messages for the selected email account.
- The right pane is the reading pane. It shows you the content of the selected email message.

# Г

#### People

The People app is more than just an address book. The People app keeps you up to date with your social networks and helps you stay in touch.

When you connect your accounts like Facebook, Twitter, and LinkedIn, you'll get all the latest updates, Tweets, and pictures, in one place. Comment on an update or retweet a Tweet without switching apps. Here's how to add people from your existing contact lists and address books:

- 1. Sign in with your Microsoft account.
- 2. Go to **Start !!**, and open the **People** app.
- 3. Swipe in from the right edge of the screen (or, with a mouse, point to the upper-right corner of the screen), and select **Settings**.
- 4. Select **Accounts** > **Add an account**, select the email or social networking account you want to add, and then follow the on-screen instructions.

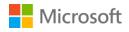

To learn how to add individual contacts, pin contacts to Start, use the People app to post updates, and more see People app on Surface.com and People app help on Windows.com.

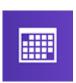

#### Calendar

The Calendar app brings all your calendars together in one place. Reminders and notifications help you remember what's happening, so you never miss a thing.

To add a calendar:

- 1. Go to **Start** , and open the **Calendar** app.
- 2. Swipe in from the right edge of the screen (or, with a mouse, point to the upper-right corner of the screen), and select **Settings**.
- 3. Select **Accounts** > **Add an account**, select the type of account you want to add, and follow the on-screen instructions.

To view your calendars:

- 1. Go to **Start** , and open the **Calendar** app.
- 2. Swipe up from the bottom of the screen or down from the top of the screen.
- 3. Choose from the options at the top and bottom of the screen.

For more info, see Calendar app help and How to manage notifications for Mail, Calendar, and People on Windows.com.

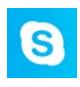

#### Skype

Skype helps you stay connected to your friends and family. Instant message, call, or video call your Skype contacts and snap Skype to one side and chat while you're using a second app.

You can use Skype to contact landline and mobile phones with Skype credits or a subscription. Here's how to get started with Skype.

#### Sign in to Skype

- 1. Go to **Start** , and open the **Skype** app.
- 2. Swipe in from the right edge of the screen (or, with a mouse, point to the upper-right corner of the screen), and select **Settings**.
- 3. Select **Accounts** > **Add an account**, select the email or social networking account you want to add, and then follow the on-screen instructions.

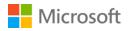

#### Add contacts

- 1. In Skype, swipe up from the bottom of the screen, select **add contact**, and search for people by name, Skype name, or email address. If you can't find the person, select **search directory**.
- 2. Select the person you want to add, select **add to contacts**, and follow the on-screen instructions.

#### Start a call or chat

- Open Skype and select a contact name. Then do one of the following:
  - Select call 🔇 to make a voice call.
  - Select video 오 to make a video call.
  - Enter a message in the chat window. To add more people or share files and photos during the chat, select plus and choose an option.

For more info, see Skype on Surface.

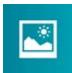

#### Photos

Use the Photos app to view, edit, and organize the photos you have saved in your Pictures library or on OneDrive.

Crop, enhance, and add effects to your images, or choose a photo to be your lock screen background, or display one or more images on your Photos tile. Photos app on Windows.com tells you how to do all this and more.

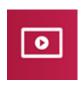

#### Video

Xbox video brings you the latest movies and TV shows as well as featured hits. Get recommendations based on what you've watched, and find something new to watch.

Check out Watch TV shows, movies, and videos on Surface.com for info on playing videos from your video library, finding new videos to buy or rent, and more.

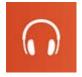

#### Music

Xbox Music lets you access your music collection, stream music, or buy music from the Xbox store. Here are some tips to get you started.

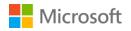

Xbox Music can play any music in your music library. The library can include files in any folder on your Surface, or even an external hard drive or removable media such as a USB drive or microSD card, but it's best to copy the music to your Surface.

Here's how to add music to the library:

- 1. Go to **Start =**, select **Search**, enter the phrase **file explorer**, and then choose **File Explorer**.
- 2. Browse to the folder of music files that you want to add, and then press and hold (or right-click) it.
- 3. Select Include in library, and then select Music.

Xbox Music options include opening a collection or radio station, browsing for new music, opening playlists in your music library, and creating new playlists.

See Play music on Surface on Surface.com for more details.

# Microsoft Office

# **Office**

Office 365 is a subscription service that lets you install fullfeatured Office apps on multiple computers and devices. It gives you the most up-to-date versions of Office products, including updates, for as long as you subscribe.

Depending on your region and Office 365 plan, it may include additional services like extra OneDrive space or Skype minutes. Surface 3 includes a one-year subscription to Office 365 Home.

For more info, including info about how to activate your Office 365 subscription, see Install and use Microsoft Office on Surface Pro or Surface 3 on Surface.com.

# More installed apps

Lots more apps are available on you Surface 3. Here are a few:

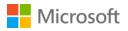

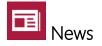

Keep up to date with what's happening in the world using this photo-rich app. For more info, see News app on Windows.com.

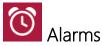

Manage and keep track of time by using alarms, timers, or a stopwatch. For more info, see Alarms app on Windows.com.

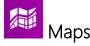

See your current location, zoom in for more detail, zoom out for a bigger picture, and get directions. See Maps app on Windows.com for more info.

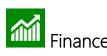

Stay on top of financial news and market data from global sources. For more info, see Finance app on Windows.com.

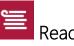

# Reading List

Keep track of content that you want to read later. For more info, see Reading List app on Windows.com.

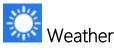

See the latest conditions and forecasts. Get weather reports from multiple providers. For more info, see Weather app on Windows.com.

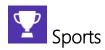

Keep up with all the sports and teams you care about with Live Tile updates on your favorite teams

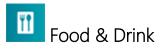

Enjoy hands-free cooking mode, recipes, and tips from celebrity chefs. For more info, see Food & Drink app on Windows.com.

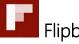

# Flipboard

Flipboard is your personal magazine. It collects in a single place the news, stories, articles, videos, and photos you care about.

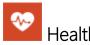

#### Health & Fitness

This app has over 1,000 exercise videos, and exercise and diet trackers. For more info, see Health & Fitness app on Windows.com.

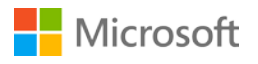

### Install more apps

You can also install apps on Surface 3 from the Windows Store, websites, CDs, or DVDs.

#### Get apps from the Windows Store

To find apps to install from the Windows Store, connect to the Internet and sign in using a Microsoft account. Your Microsoft account keeps track of the apps you install, your preferences, and your payment methods. Here's how to find and install apps from the Windows Store:

- 1. Go to **Start** , and open the **Windows Store**.
- 2. Look for apps. You can:
  - Browse featured apps and lists. Drag your finger across the screen to browse apps.
  - Use the top menu to explore apps. For example, you can select Categories and then select the category you want. Or, select **Top charts** to find popular apps.
  - **Search for apps.** If you know the name of an app you want, or you're looking for apps by a specific publisher, enter that info in the search box.
- 3. Select an app to learn about it and read reviews. If you like it, select the option shown:
  - Install is what you'll see if the app is free or you've already bought it.
  - **Try** means a free trial version of the app is available.
  - **Buy** means that the app isn't free and the price is shown.

#### Add or edit your payment method

Apps that you buy are charged to the payment method, such as a credit card, associated with your Microsoft account. Here's how to add or edit your payment method:

- 1. Go to **Start** , and open the **Windows Store**.
- 2. Select Account > My account.
- 3. Choose Add payment method or Edit payment method, edit any necessary info, and then select Submit.

Install apps that you installed on other PCs

- 1. Go to **Start** , and open the **Windows Store**.
- 2. Select Account > My account > My apps.

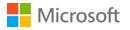

- 3. Under **Apps not installed on this PC**, swipe down on (or right-click) the apps you want to install on Surface.
- 4. Select **Install** to install the selected apps.

#### Buy apps for kids

If your child uses their own account to sign in to Surface, they probably don't have a payment method attached to their account to buy apps. You can buy apps for your child, or install apps that you already own for them. For more info, see How to buy apps for kids on Windows.com.

#### Install desktop apps

You can install programs from the Internet, a CD, or a network.

To install apps from the Internet:

- 1. Make sure the publisher or website that's offering the app is one you trust.
- 2. In your web browser, select the link to the app.
  - To install the app now, select **Open** or **Run** and follow the on-screen instructions.
  - To install it later, select **Save** or **Save as** to download it. When you're ready to install it, select the file and follow the on-screen instructions.

To install an app from a CD or DVD:

- 1. Connect an external optical disc drive to the USB port on your Surface Pro.
- 2. Insert the disc in the drive. Usually the app starts to install automatically.

If the app doesn't start installing from a CD or DVD automatically:

- 1. Go to **Start** , select **Search**, and enter **computer**.
- 2. Select **Computer** from the list.
- 3. Open the CD or DVD folder, then open the program setup file, usually called Setup.exe or Install.exe.

For more info, see Install and uninstall apps on Surface Pro or Surface 3 on Surface.com.

# Customization and settings

Depending on the settings you want to make, you'll use one of these options:

• PC settings. Go to Start **II**, select PC settings **\$**, and choose a setting type.

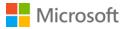

- Control Panel. Go to Start #, select PC settings \* > Control Panel, and choose a setting type.
- Settings. Swipe in from the right side of the screen, and select Settings > Change PC settings, and choose a setting type.
- Search. Go to Start ♣, select Search ♀, and enter the name of the setting. Then choose it from the list.
- **Surface app.** Open this app to adjust settings for the Surface Pen (sold separately), to disable the Windows button on your Surface, and more.

See Customize Surface and app settings on Surface.com for more info.

## Personalize your lock screen

Your lock screen can include a picture or slide show of pictures, and app notifications such as your next calendar appointment. To change your lock screen:

Go to Start II, select PC settings A > Lock screen (in the right pane under Personalize.)

For more info, see Personalize your PC on Windows.com.

# Personalize your Start screen

You can change the color and background on your Start screen to suit your mood, and you can add, remove, resize, and rearrange tiles to suit the way you work.

Change color and background

 From the Start screen, swipe in from the right edge of the screen, select
 Settings > Personalization.

#### Rearrange tiles

• Press and hold (or right-click) any tile to open app commands (a menu of options at the bottom of the Start screen). With the commands in the menu, you can:

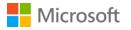

- Select one or more tiles and apply an action like **Resize** or **Unpin from start** to all of them.
- Drag tiles to new positions.
- Swipe up to see all your apps in Apps view. Press and hold (or-right click) a tile to open app commands, and choose an action like **Pin to Start**.

## Adjust your touchscreen settings

To calibrate your taps, flicks, to choose left- or right-handedness, and other touchscreen settings:

• Go to Start ♣, select Search ♀, and enter the phrase tablet pc settings. Choose Tablet PC Settings from the list.

To adjust screen brightness:

• Swipe in from the right edge of the screen and select **Settings** > **Screen**, and move the slider. Or, you can use the screen brightness keys on your Surface 3 Type Cover.

To learn more about using the touchscreen and adjusting its settings, see The Surface touchscreen on Surface.com.

#### Sync your settings

When you use your Microsoft account to sign in to Surface and other PCs you use, many of the settings, preferences, and apps associated with your account appear everywhere you go. This includes stuff like your themes, language preferences, browser favorites and history, and content for Microsoft apps and services, friends contact information, and more.

Choose which settings sync across PCs

- 1. Go to Start **II**, and select **PC settings \stackrel{\bullet}{\sim} > OneDrive** > Sync settings.
- 2. Turn on **Sync your settings on this PC**.
- 3. Turn on any personalization, app, or other settings that you want to sync.

#### Add a language

You can set up Surface to use more than one language, and switch between languages.

Here's how:

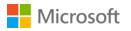

- 1. Go to Start ■, and select PC settings 🌣 > Time and language > Region and language > Add a language.
- 2. Select a language from the list to add it to your Languages list.
- 3. To make the new language your primary language, under **Languages** select the language you want to make your primary language, and select **Set as primary**. You can do this now or later.

After you've set up additional languages, you can switch between them in desktop mode by selecting the keyboard icon in the taskbar.

#### Desktop settings

#### Choose where you go when you sign in

By default, you see your Start screen when you sign in to Surface. However, you can start at the desktop or the Apps view instead. To find out how, see Using the desktop on Surface.com.

Change the desktop background, colors, and sound

- 1. From the desktop, swipe in from the right edge of the screen, select **Settings** > **Personalization**.
- 2. Choose a desktop theme. You can also change the desktop background, colors, and sounds separately.

For more info, see Get started with themes on Windows.com.

# Accessibility

Ease of Access features let you use your Surface the way you want.

To set ease of access features:

- 1. Go to **Start** , and select **PC settings > Ease of Access**.
- 2. Choose among the settings you can make from the panel on the left:
  - **Narrator** reads the text on your screen aloud. For more info, see Hear text read aloud with Narrator on Windows.com.
  - **Magnifier** enlarges your screen or parts of it to make words and images easier to see. For more info, see Use Magnifier to see items on the screen on Windows.com.

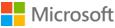

- **High contrast** lets you use a high contrast theme that makes items easier to read. To use a High contrast theme, choose a high contrast theme from the drop-down box, adjust the colors if you want to, and select **Apply**.
- Keyboard You can choose whether to control your Surface by using an on-screen keyboard. This is also where you set sticky keys, filter out repeated keystrokes, and set Surface to play a tone when you toggle Caps Lock, Num Lock, or Scroll Lock. For more information, see Use the On-Screen Keyboard (OSK) to type on Windows.com.
- **Mouse.** You can change the size and color of the mouse pointer and use the numeric keypad to control the mouse. For more info, see Mouse and keyboard: What's new in Windows on Windows.com.
- **Other options.** These options make Surface easier to use:
  - Play animations in Windows.
  - Show Windows background, or a black screen
  - Choose how long notifications are visible.
  - Cursor thickness.
  - Show a grey animation wherever you touch the screen.
  - See a larger, darker animation wherever you touch the screen.

#### Ease of Access on the sign-in screen

On the sign-in screen, select the **Ease of Access** icon in the lower-left corner to choose ease of access settings you want available every time Surface starts.

# Care and cleaning

## Protect your Surface from viruses

Windows Defender and Windows SmartScreen are built-into Windows 8.1 to help guard against viruses, spyware, and other malicious software in real time. For more info, see Security checklist for Windows and How can I help protect my PC from viruses? on Windows.com.

To scan Surface manually, use Windows Defender. See How do I find and remove a virus? on Windows.com for how-to info.

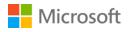

## Touchscreen care

Scratches, finger grease, dust, chemicals, and ultraviolet light can affect the performance of the touchscreen. Here are a few things you can do to help protect the screen:

- **Clean frequently**. Wipe the touchscreen with a soft, lint-free cloth to clean it. You can dampen the cloth with water or an eyeglass cleaner, but don't apply liquids directly to the touchscreen. Don't use window cleaner or other chemical cleaners on the touchscreen.
- **Keep it covered**. Close the Cover or use a sleeve when you're in transit or not using Surface.
- **Keep it out of the sun**. Don't leave Surface in direct sunlight for an extended amount of time. Ultraviolet light and excessive heat can damage the touchscreen.

#### Cover care

The Type Cover requires minimum care to function well. Clean the keyboard frequently by wiping it with a lint-free cloth dampened in mild soap and water, but don't apply liquids directly to the Cover.

If the spine or magnetic connections of your cover get dirty or stained, apply a small amount of isopropyl alcohol (also called rubbing alcohol) to a soft, lint-free cloth to clean.

#### Battery care

- **Operating temperature.** Surface is designed to work between 32°F and 95°F (or 0°C to 35°C). Lithium-ion batteries are sensitive to high temperatures, so keep your Surface out of the sun and don't leave it in a hot car.
- **Recharge anytime.** The battery doesn't need to be empty or low before you recharge. You can recharge the battery whenever you'd like. However, it's best to let the battery run to below 10 percent at least once per month before you recharge it.

# Registration, repair, and warranty

# Register your Surface 3 and Surface 3 Type Cover

If you haven't already registered your Surface products, do so at microsoft.com/surface/support/register. You'll need your Microsoft account (the email address

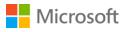

and password that you use to sign in to your Surface and to download apps from Windows Store), and the serial number of your Surface 3 or Surface 3 Type Cover.

For more info, see Find the serial number on Surface or Find the serial number on your Surface Cover on Surface.com.

# Repair

Before you send your Surface product in for service, you can check out the Surface troubleshooting articles on Surface.com. If you can't solve the problem with troubleshooting, contact us through Surface.com.

If you continue to have a problem with your Surface, you can open a service request and send your product in for service.

Before you send your Surface in for service, see How to prepare your Surface for service, and then go to Send my Surface in for service on Surface.com, sign in with your Microsoft account, and follow the on-screen instructions.

## Warranty

For warranty info, see Surface standard warranty and Microsoft Complete for Surface and Surface warranty documents on Surface.com.

# More help

There's lots more how-to info and help available online on www.surface.com/support.